# [志願服務]志工基礎教育訓練線上操作步驟

## 1.加入會員(臺北 e 大 https://elearning.taipei/mpage/)

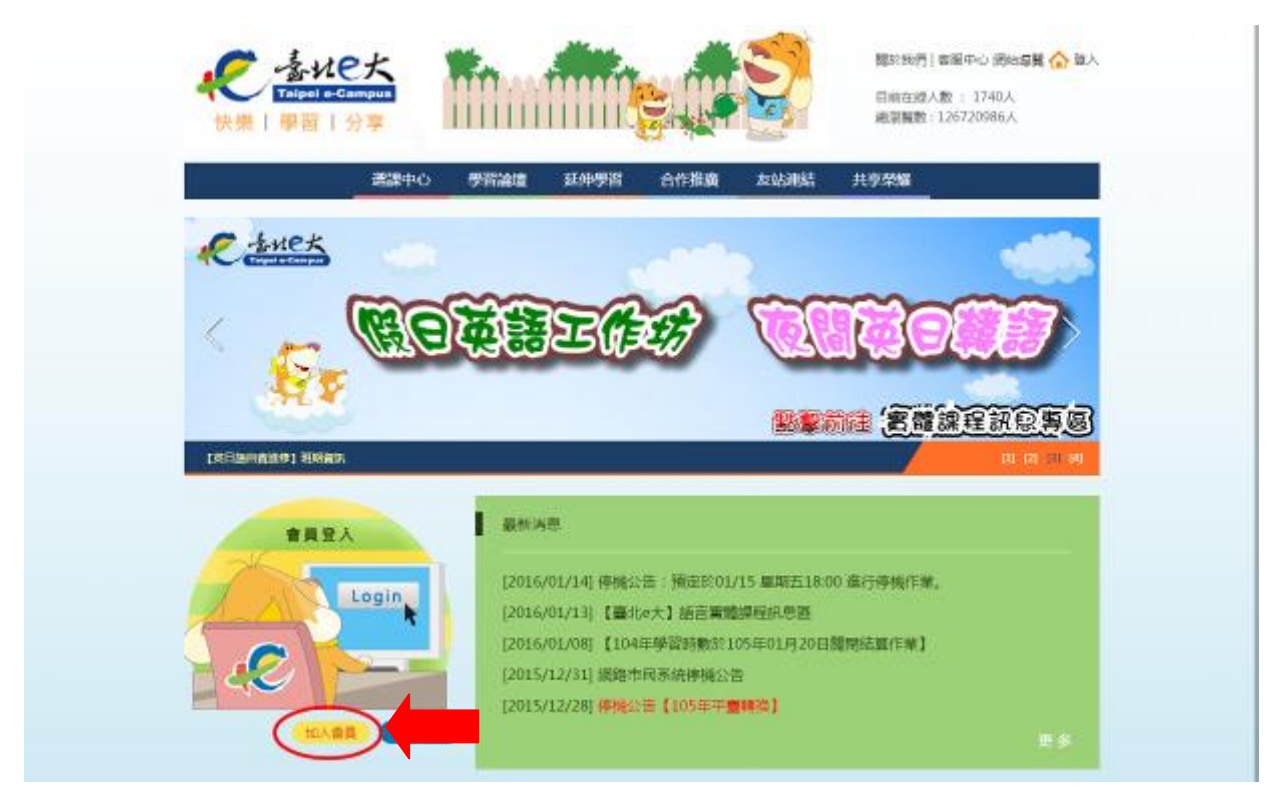

# 2.選取「馬上前往網路市民加入會員」

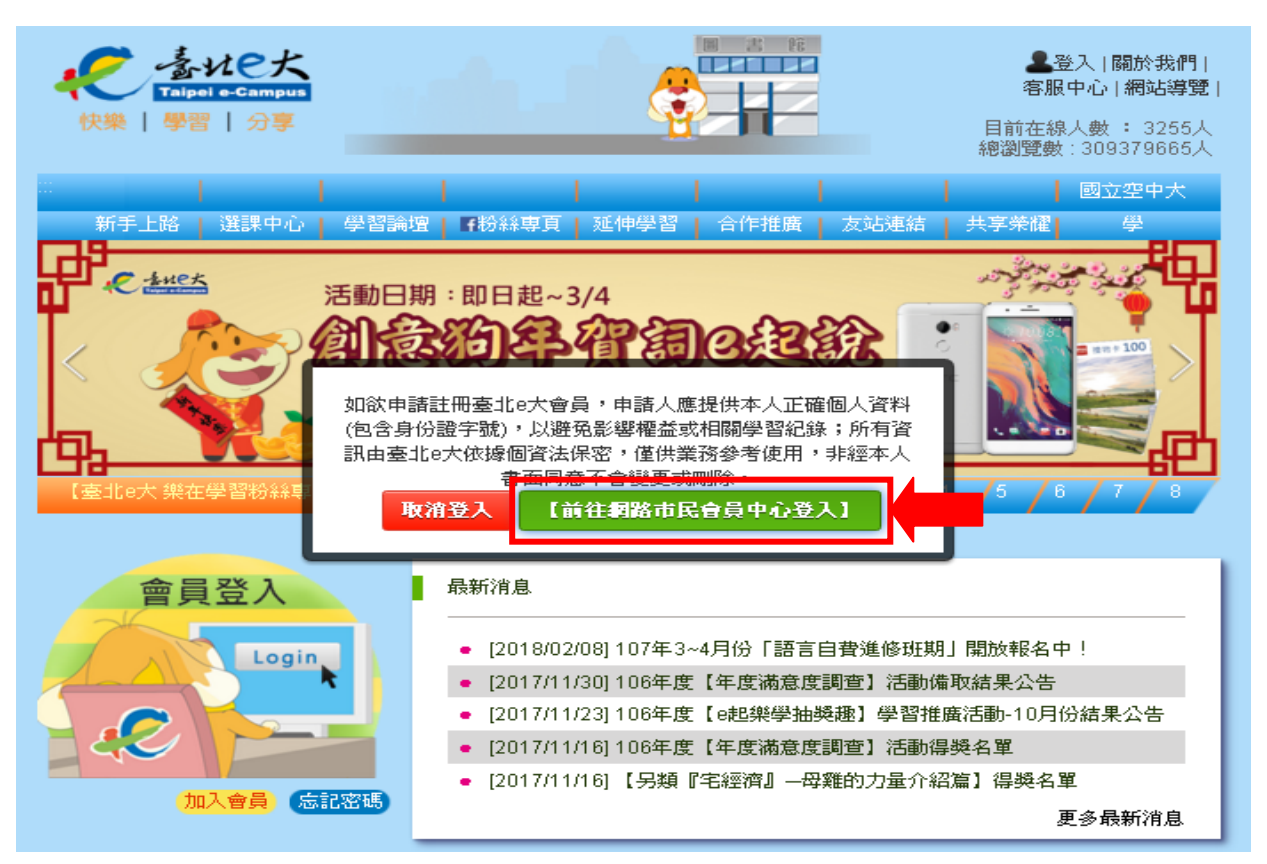

[志願服務]志工基礎教育訓練線上操作步驟

English

English

3.註冊新帳號-可利用信箱或手機號碼註冊

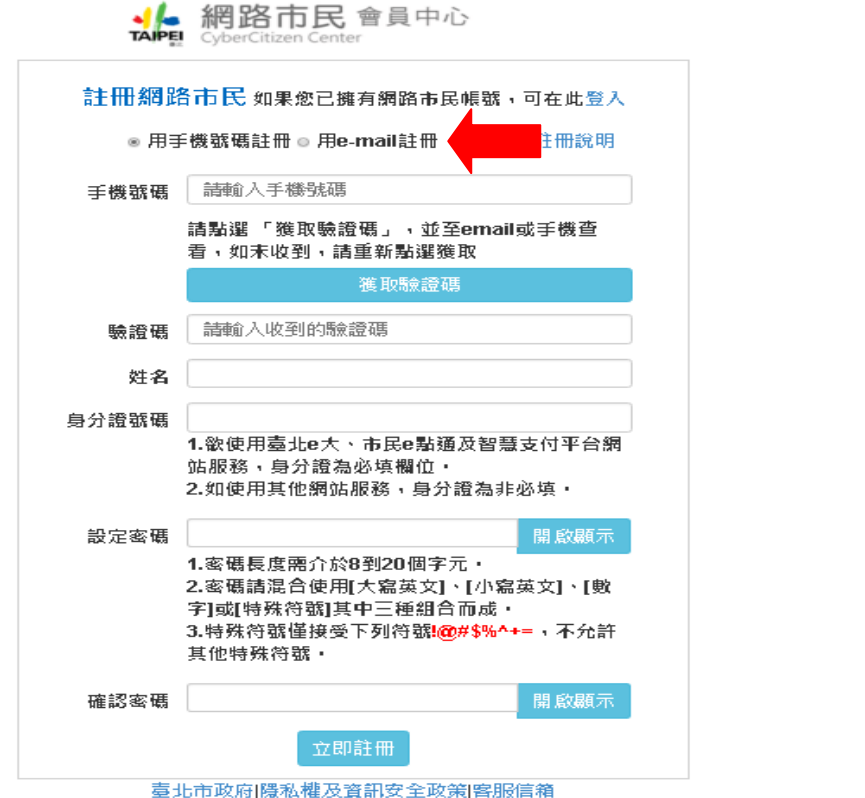

4.填入基入資料,按下「獲取驗證碼」,身分證字號欄位一定要填寫喔!

(一開始如果是用 e-mail 註冊,驗證碼就會傳送到您的 e-mail 信箱,請即刻進到信箱去收信,裡 面會有驗證碼的號碼,請複製再貼上)

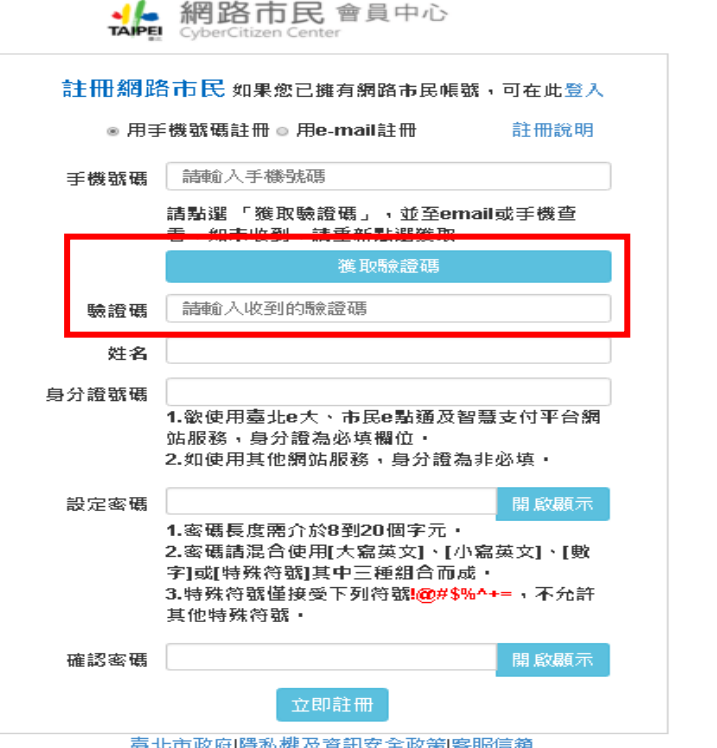

# [志願服務]志工基礎教育訓練線上操作步驟

#### 5.註冊後會跳到此畫面按「登入」

↓ 網路市民會員中心 TAIPEL CyberCitizen Center 服務設明 詳冊 호시 您經常擔心水費帳單遵漏 嗎?或是總是忘記器停車 費·別擔心!您只要登入 **预要的市民朋友您好:** 纲路市民中心後,「新 增,家戶即時通服務且設 ■ 網路市民會員中心105年1月4日新 定訂開完成·就可以接收 版上统。 家戶即時通 各類家戶生活訊息提醒, ■ 本網站建議使用IE9以上版本、 還可以選擇不同訊息接收 Google Chrome · Firefox等瀏覽 方式,議您重要資訊不盡 器登入網路市民· an i ■ 悠遊點數積點活動自103年4月15 日起停止辦理 · ■ 配合GCA取用基盤升級為SHA2。 WindowsXP使用者需要更新到 整導點數究換 相關連結  $SP3 -$ 

#### 臺北市政府|降私權及資訊安全政策|客服信箱

11008 臺北市信義區市府路1號 臺北市民當塚熱線 1999(外縣市請標 02-27208889 )轉分機1070 服務時間:週一至週五 上午8:30至下午5:30 、例假日及國定假日休息

#### 6.進到登入畫面輸入帳號密碼

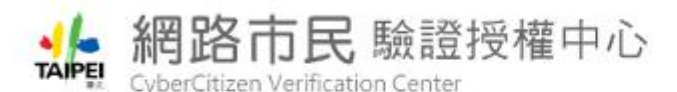

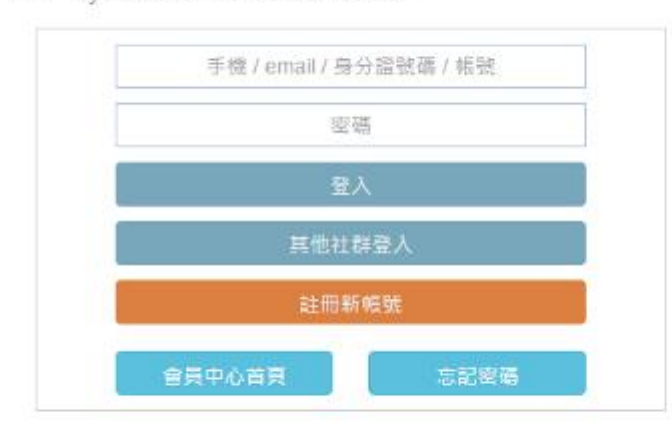

#### 臺北市政府 | 陽私權及資訊安全政策 | 客服信箱

11008 臺北市信義區市府路1號 臺北市民富家熱線 1999(外熱市議撥 02-27208889 )轉分機1070 服務時間:週一至週五上午8:30至下午5:30,例假日及國定假日休息

English

English

# [志願服務]志工基礎教育訓練線上操作步驟

### 7.系統會詢問是否允許臺北 e 大數位學習網取得資訊(按下允許)

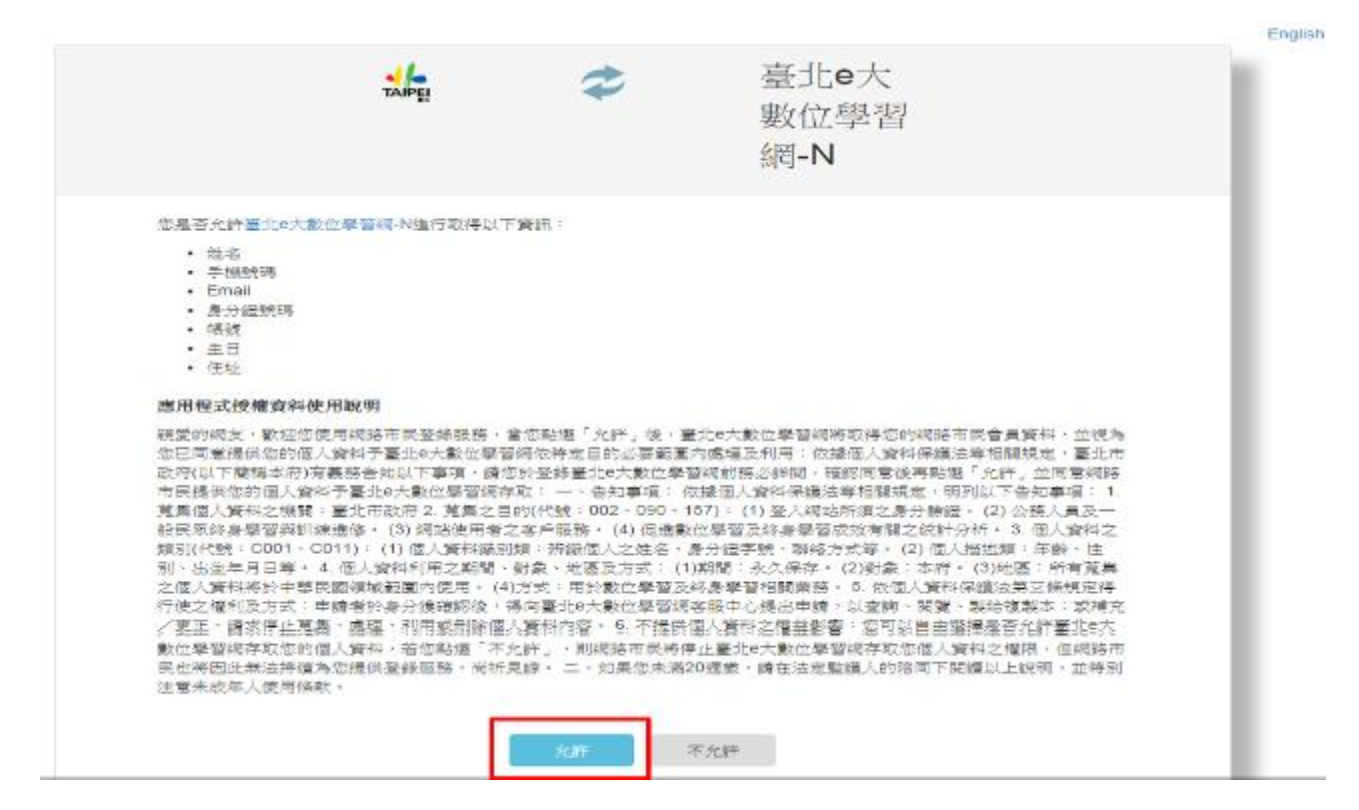

# 8.畫面進到網路市民會員中心首頁。

#### 登出 | 服務説明 | 相関連結 | English | 商品館

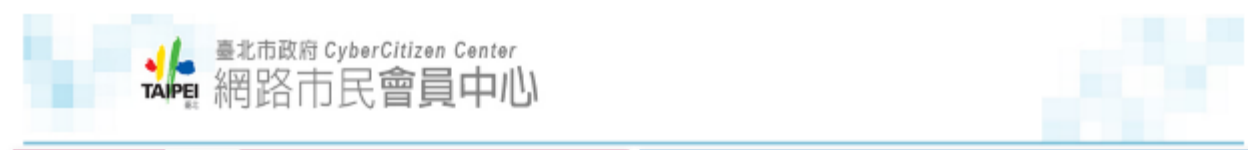

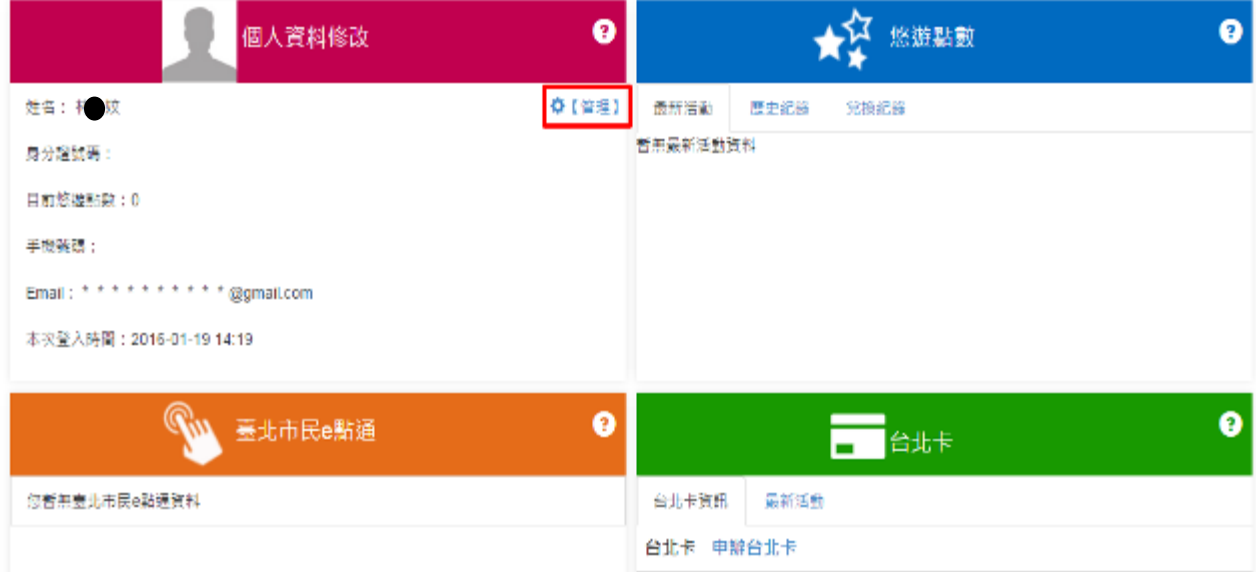

# [志願服務]志工基礎教育訓練線上操作步驟

9.到會員中心首頁拉到最底的相關連結,按下「臺北 e 大數位學習網」連結

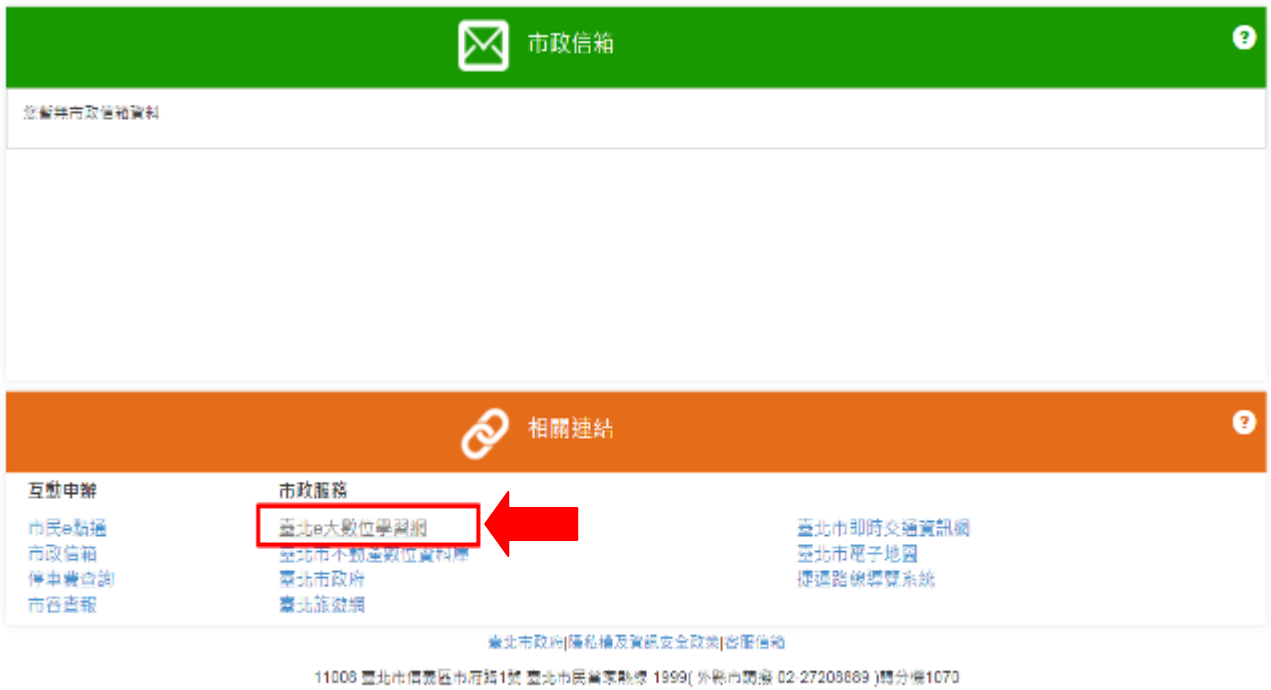

服務時間:週一至週五 上午8:30至下午5:30、例假日及國定假日休息

10. 到臺北 e 大數位學習網的首頁, 按下「登入」→「會員登入」

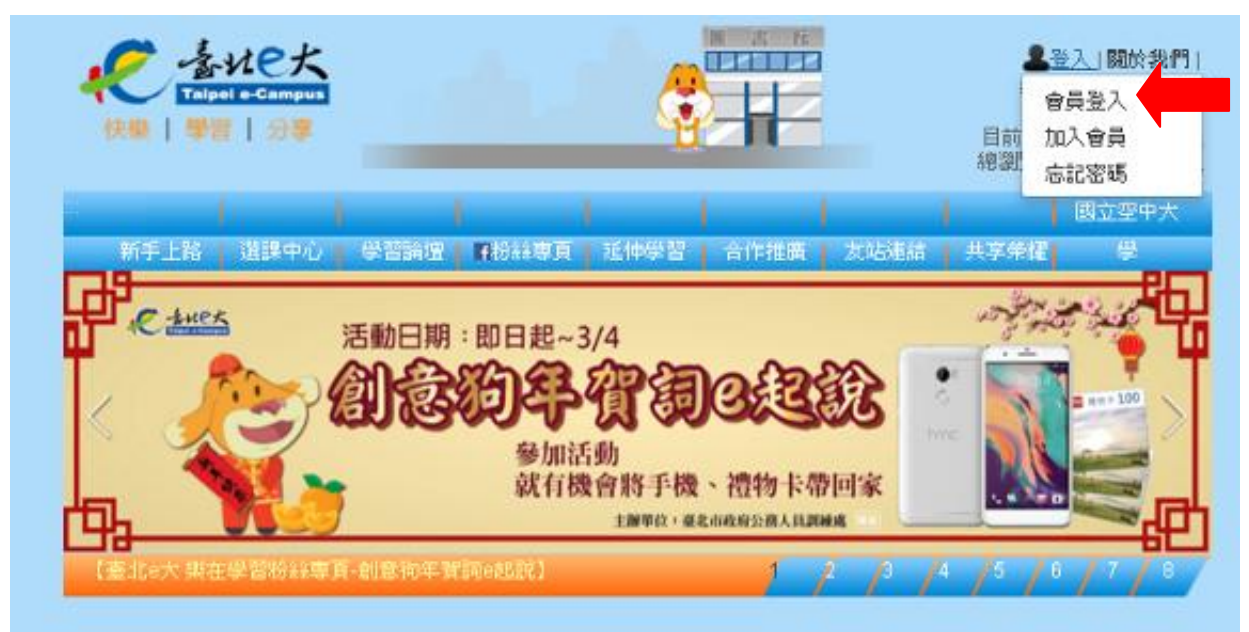

# [志願服務]志工基礎教育訓練線上操作步驟

#### 11.再次輸入註冊時的帳號和密碼

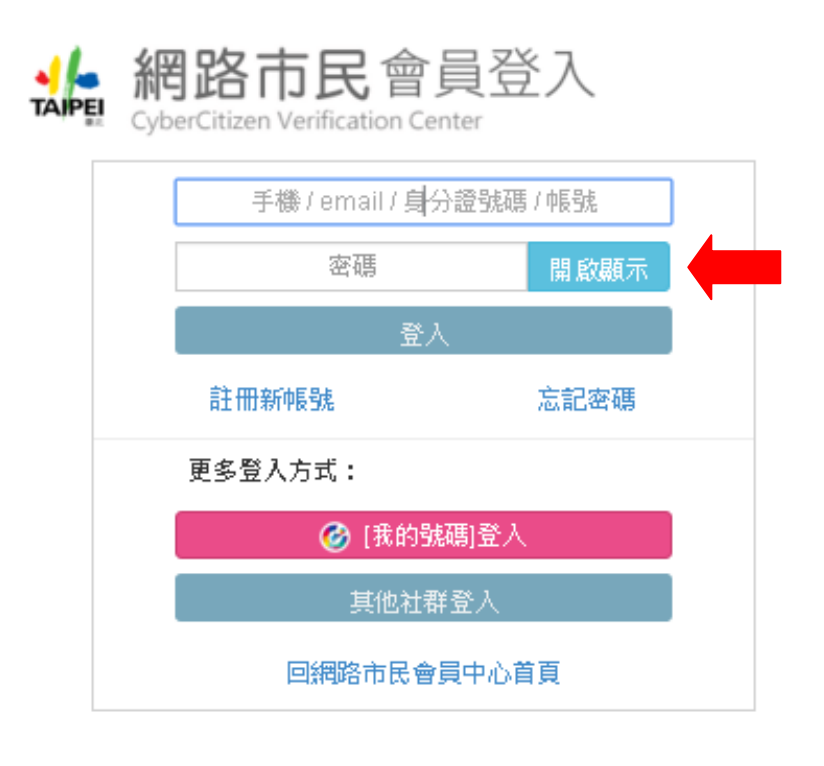

臺北市政府 | 隱私權及資訊安全政策 | 客服信箱

## 12.登入臺北 e 大後會進入到學員畫面,按下網頁上方的「選課中心

」

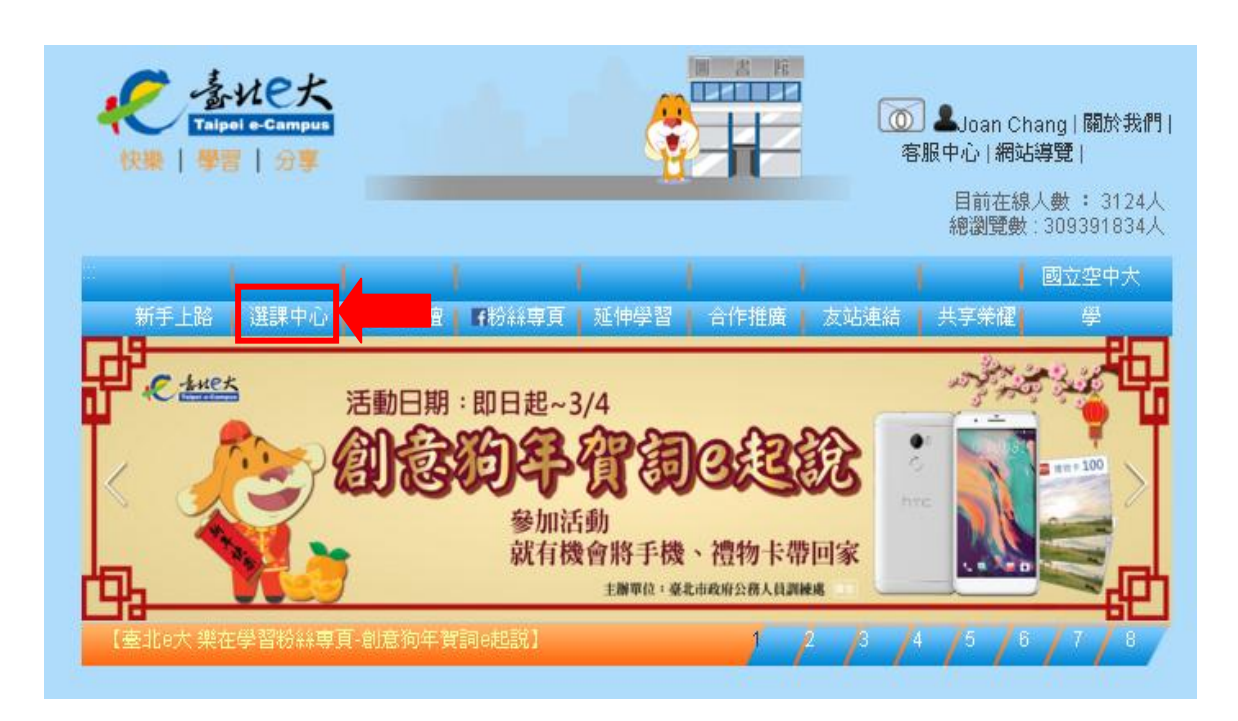

[志願服務]志工基礎教育訓練線上操作步驟 13.會進入到課程報名的頁面,在課程搜尋欄位中打入「志工基礎」後, 會出現志工基礎教育訓練的課程

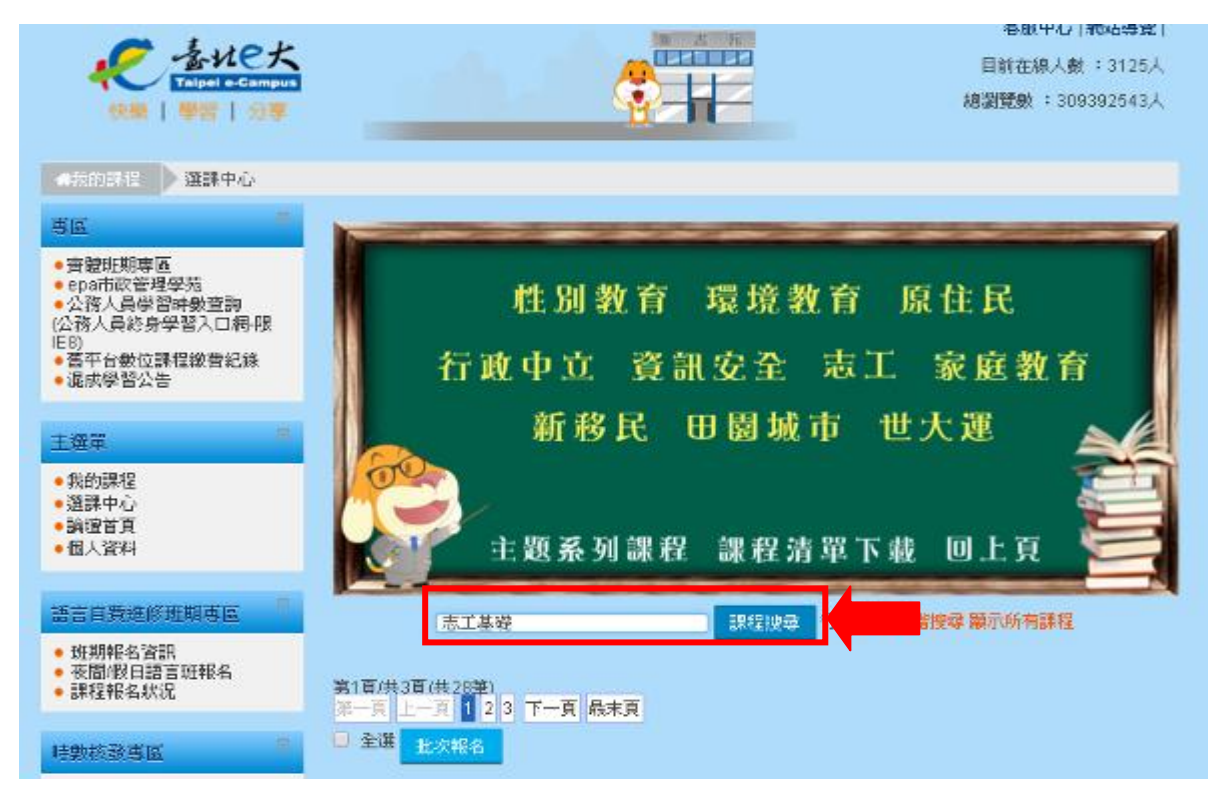

## 14.按下「報名課程」開始報名此課程

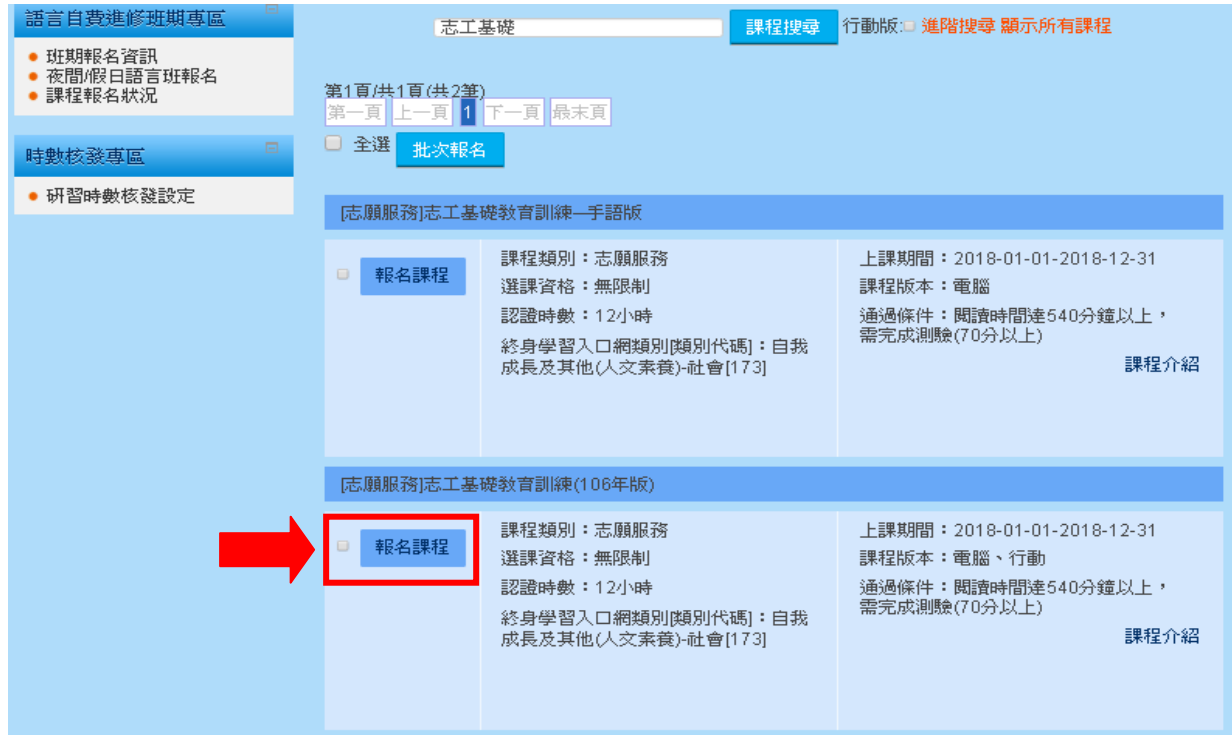

[志願服務]志工基礎教育訓練線上操作步驟

# 15.進入課程畫面,並按下「上課去」按鈕

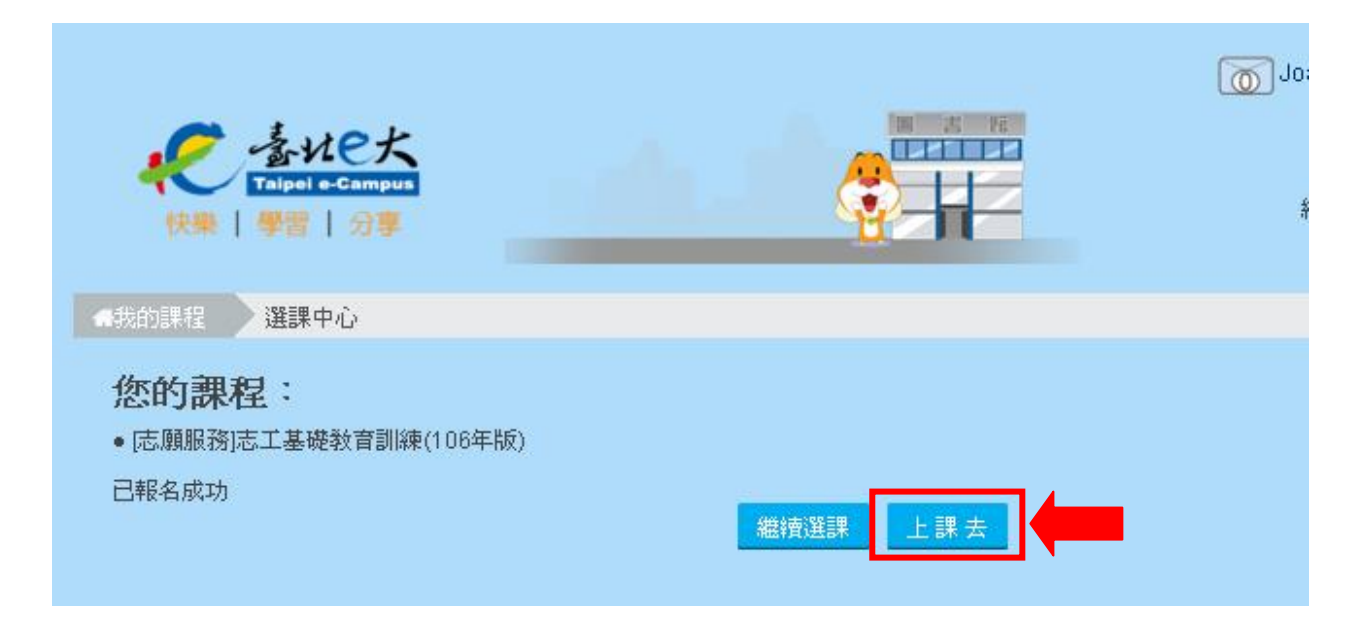

### 16.進入到我的課程頁面,選取要上的課程,六堂課程皆線上授課完成 後,才得做正式測驗

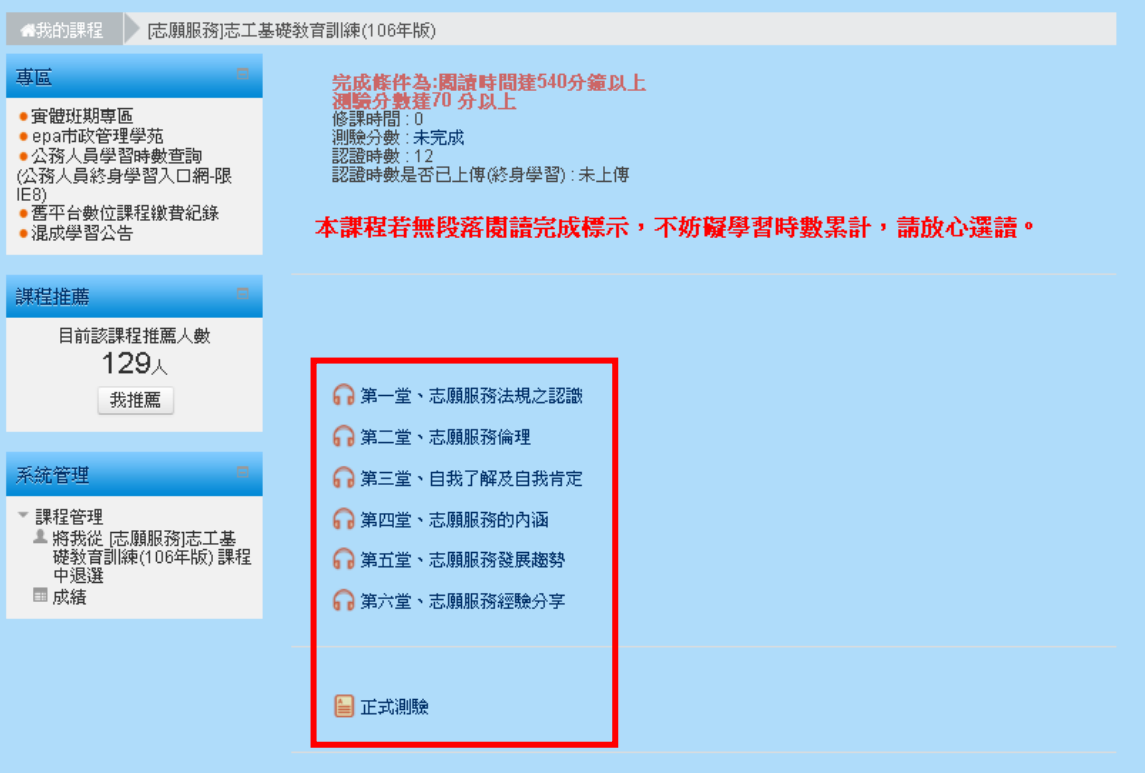

[志願服務]志工基礎教育訓練線上操作步驟 17.選取後會有課程各單元的選項,依序點選<mark>課程單元(左列選單),就可</mark> 進入上課畫面,課程單元完成後,會有綠色勾勾出現。

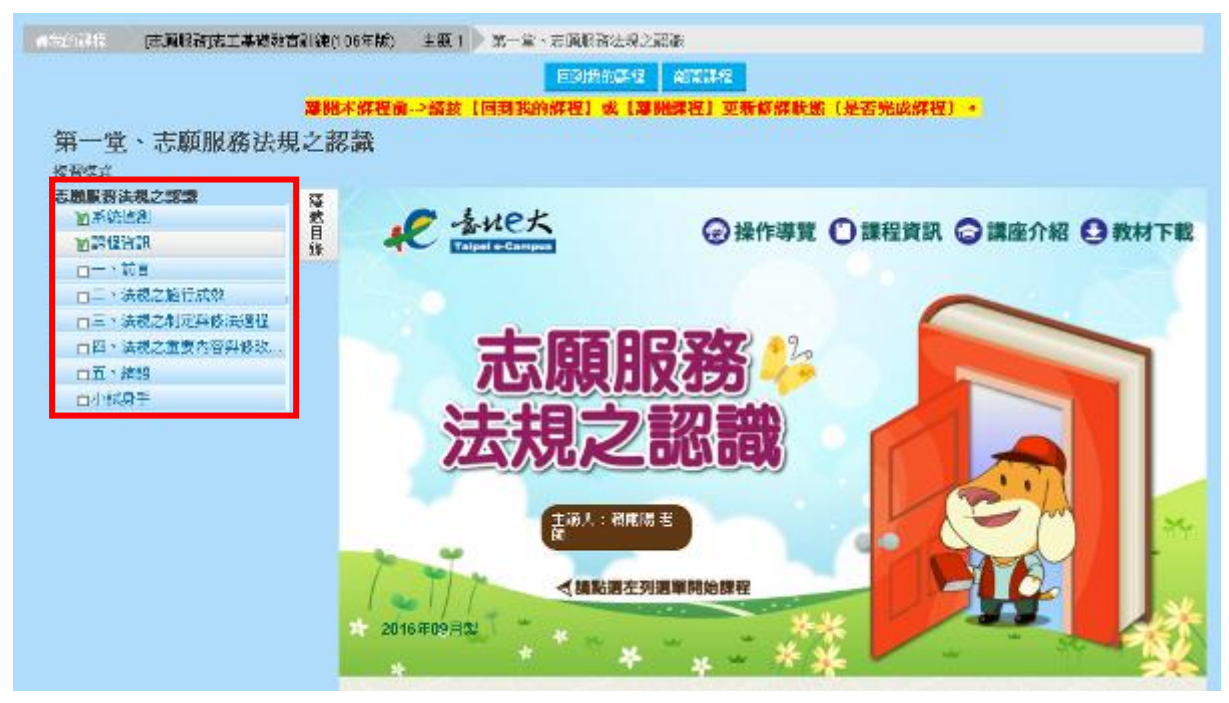

18. 課程單元完成後,會有綠色勾勾出現;課程一段落後可選取上方的 按鈕,「回到我的課程」或「離開課程」。

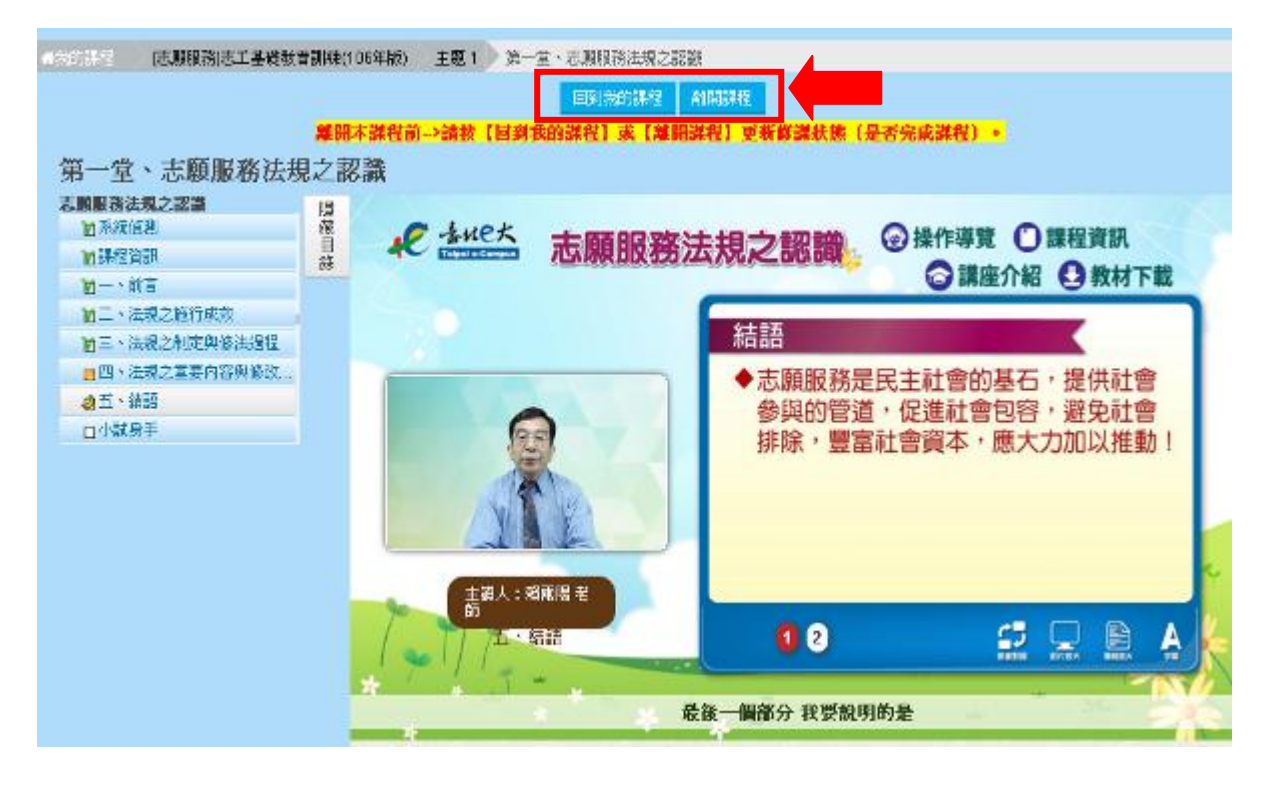

# [志願服務]志工基礎教育訓練線上操作步驟

#### 19.可在「我的課程」頁面查看目前的上課情形。

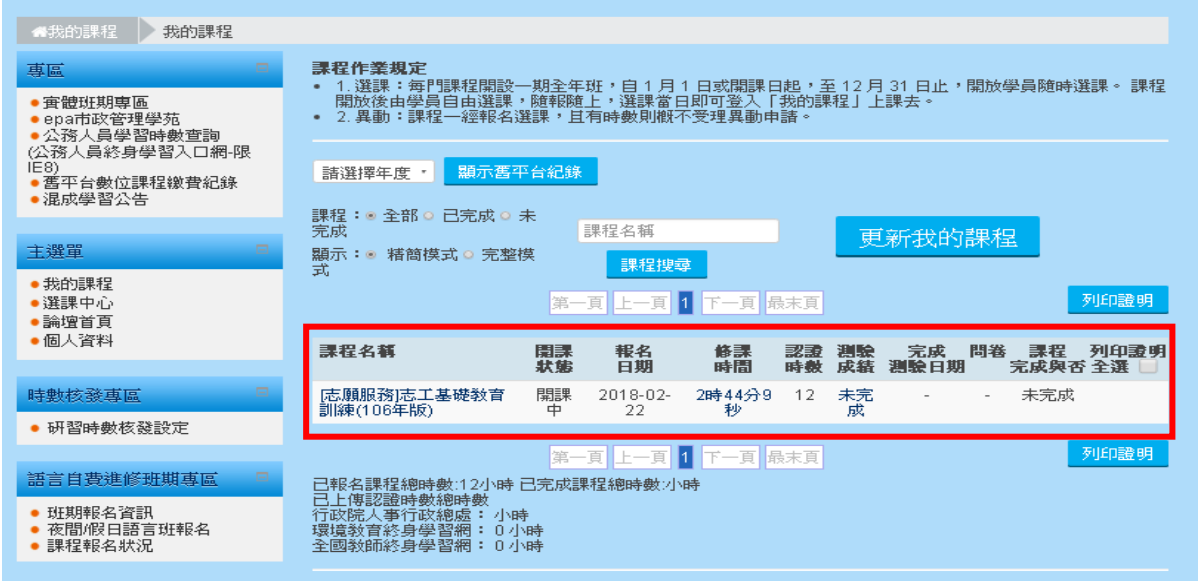

提醒學員,要從臺北 e 大取得「修課學習證明」, 須等到 全數上完課程且測驗分數達70分以上者,始得核發學習 時數認證 **12** 小時。**(**學習記錄達到修課門檻才可從 **<sup>e</sup>** 大網站直接列印出**)**